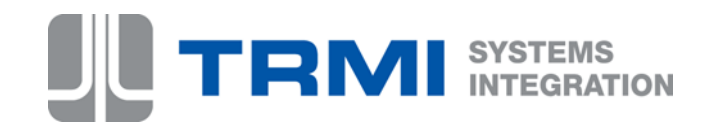

## **TRMI centinela OLA**

El sistema Sentinel TRMI incluye un servicio de administración de Cuenta on-line (OLA) nuevo y conveniente.

Todos los usuarios de cuenta de la AVI podrá beneficiarse de las siguientes características:

•Añadir fondos a tu cuenta con tarjeta de crédito vía Internet (no es una característica estándar en el sistema centinela pero es una opción)

- •Ver la actividad reciente de cuenta, saldo actual y la información de cuenta
- •Ver actividad de cuenta detallado por etiqueta AVI
- •Vista y Estados de cuenta impresos
- •Editar y actualizar la información de la cuenta
- •Cambiar contraseña de usuario

### *Inicie sesión en*

Obtener su nombre de usuario y contraseña de la oficina de administración. Para iniciar sesión su cuenta, vaya a www.youraddresshere.com y escriba su nombre de usuario y contraseña. (Figura 1)

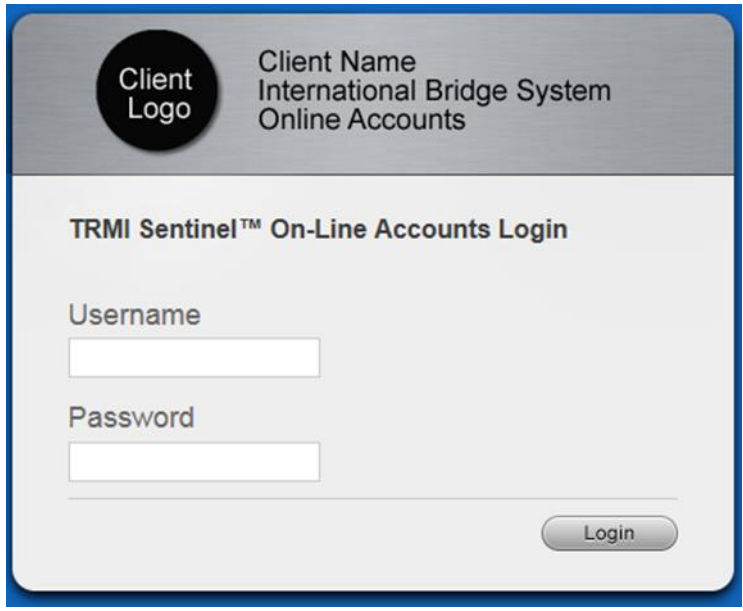

Figura 1 pantalla de inicio de session

Una vez conectado, se mostrará la pantalla principal cuenta con las siguientes características:

- •Datos de
- •Transacciones
- •Añadir fondos (aparece en este manual, pero no una característica estándar del centinela)
- •Obtener la declaración, excepto botones y restablecimiento

## *Información de cuenta*

La ficha de detalles de cuenta muestra su información

. En esta ficha podrá realizar los cambios necesarios en tu cuenta. (Figura 2)

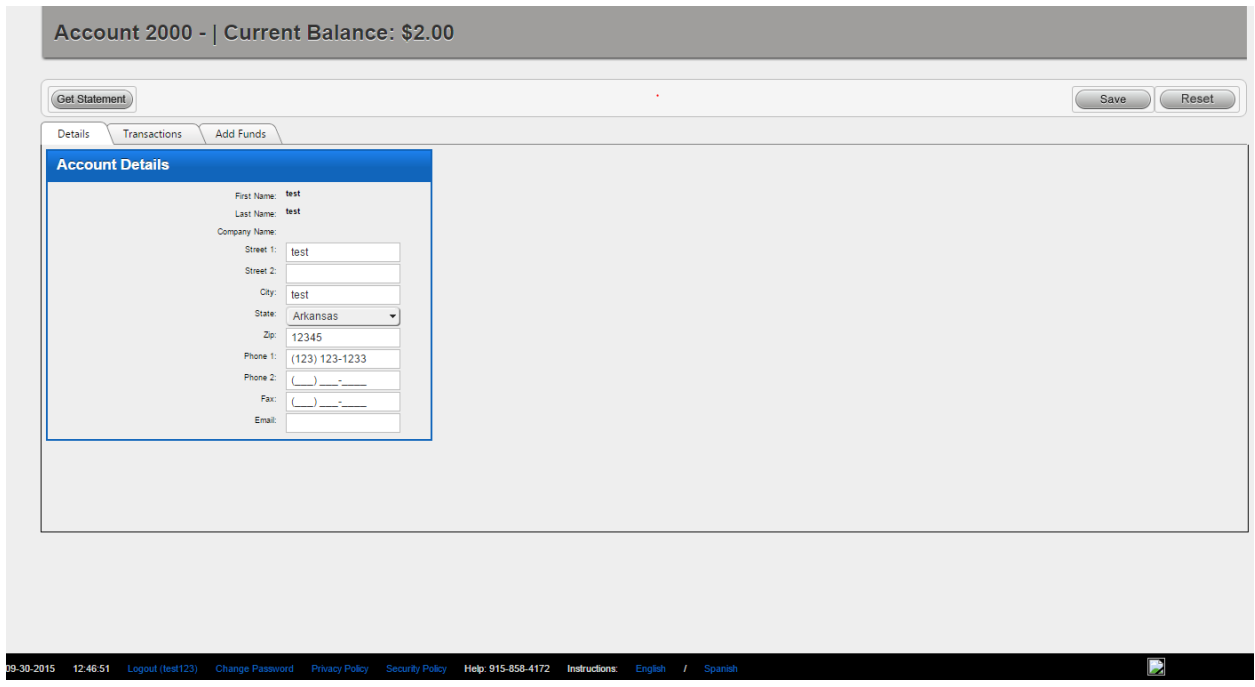

Figura 2 ficha de datos de cuenta

Cuando haya terminado, haga clic en el guardar botón. El mensaje de confirmación de cuenta guardado con éxito se mostrará en la parte superior de la pantalla en texto rojo .

# *Transacciones de la cuenta*

La ficha de las transacciones de cuenta muestra todas las transacciones en detalle (Figura 3) con lo siguiente:

- •ID de tarjeta de AVI
- •Fecha
- •Descripción
- •Cantidad
- •Tarifa

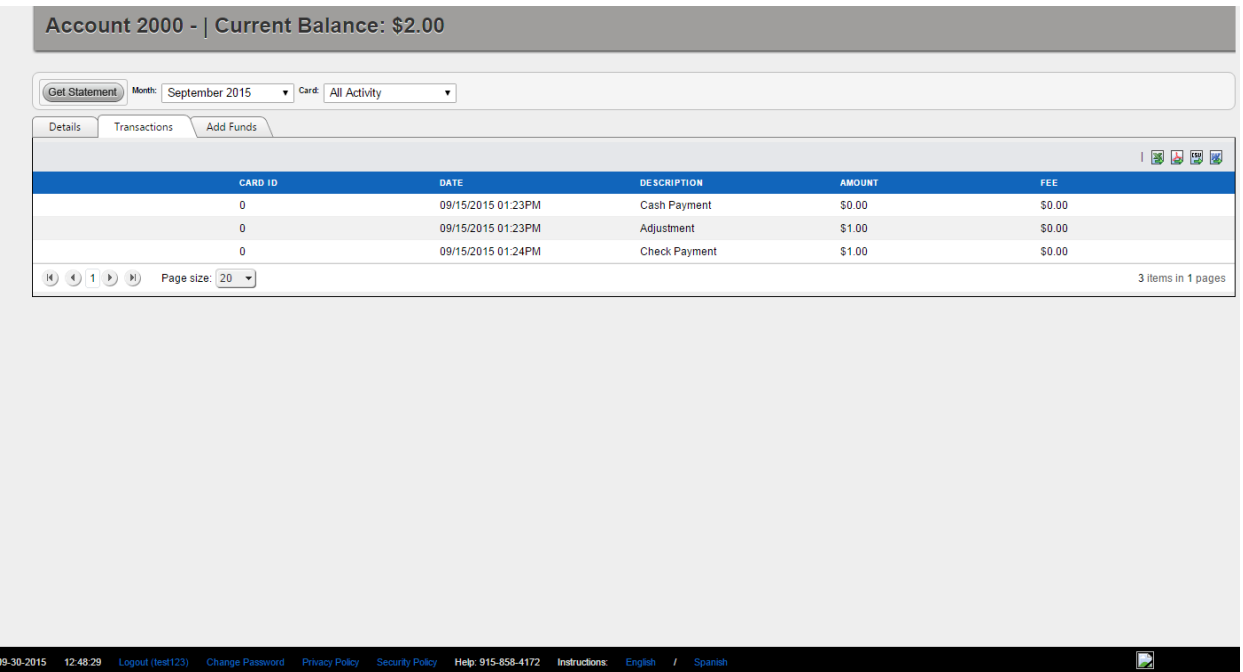

Pestaña de transacciones de cuenta Figura 3

# *Añadir fondos*

**Tenga en cuenta:**

**Como indica en anteriores, la función de añadir fondos no está incluida en el sistema base de centinela, pero es una opción disponible.**

Para hacer una línea de pago

1. Haga clic en agregar fondos

2. Introduzca la información de la tarjeta

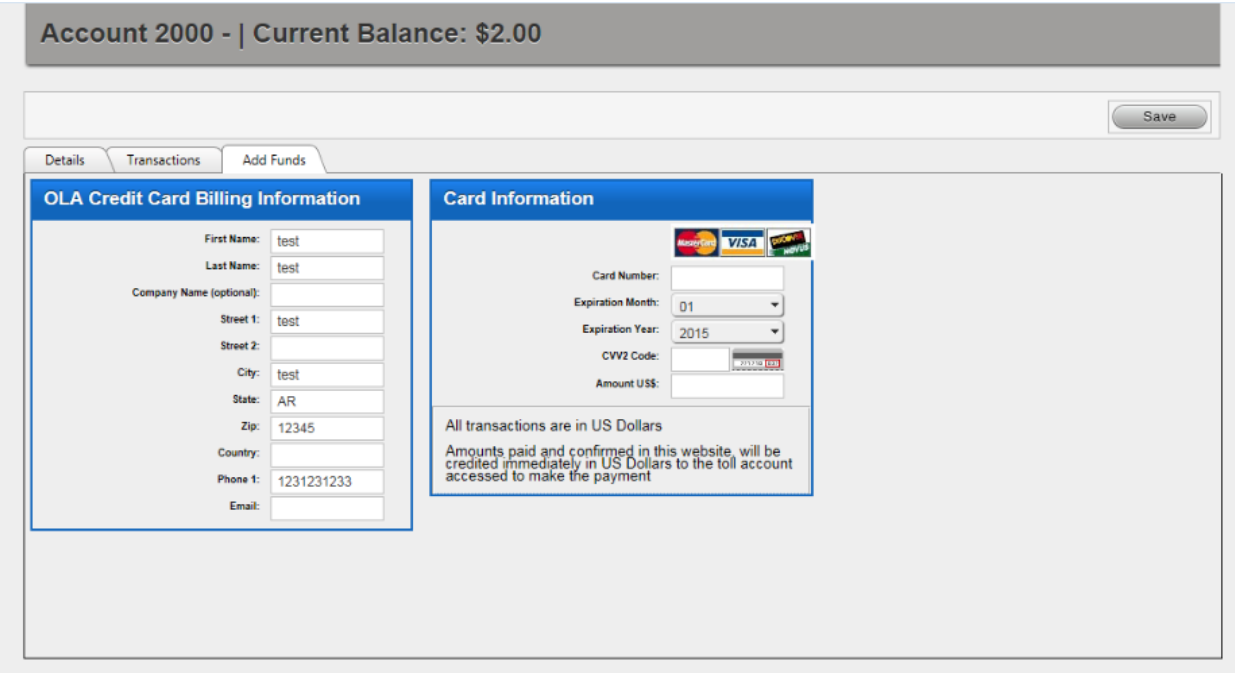

#### Figura 4 Añadir pestaña fondos

Una vez que ha ingresado la información de tarjeta de crédito y el monto del pago, haga clic en el botón Guardar para procesar la transacción.

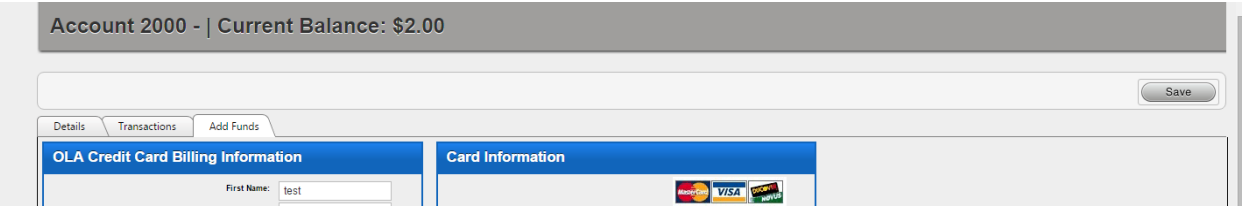

Figura 5 facturación de tarjeta de crédito y tarjeta de información

Un mensaje de confirmación aparece en la parte superior de la pantalla en texto rojo y el saldo se actualiza.

## *Obtener el botón de declaración*

Desde esta página, los usuarios pueden obtener el estado de cuenta de los últimos 12 meses. Esto requiere a Adobe Acrobat instalado. La declaración puede ser abierto o guardado.

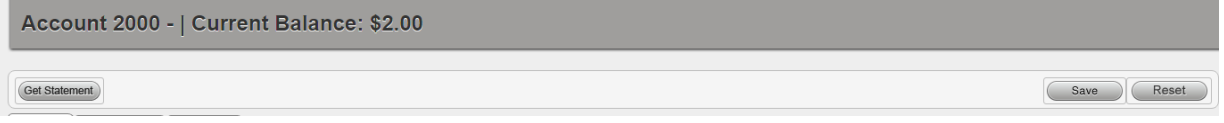

Figura 6 obtener declaración botón

## *Cambiar contraseña*

Para cambiar su contraseña de usuario, haga clic en cambiar contraseña en la parte inferior de la Página principal de la OLA. (Figura 7)

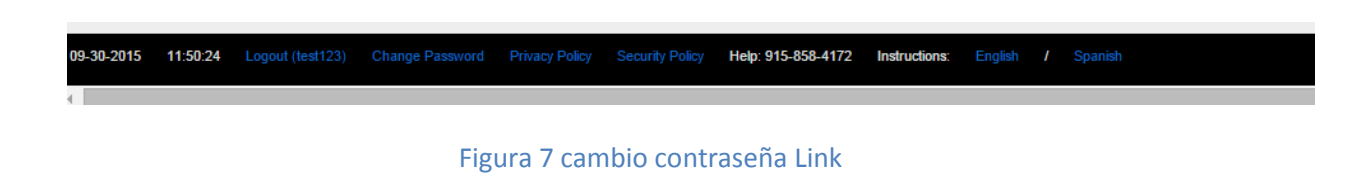

Introduzca la nueva contraseña y confirmar escribiendo dos veces, luego haga clic en guardar. El mensaje de confirmación aparecerá en texto rojo en la parte superior de la pantalla.

**Nota: La contraseña debe tener al menos 6 caracteres de longitud y número de conatin al menos 1**

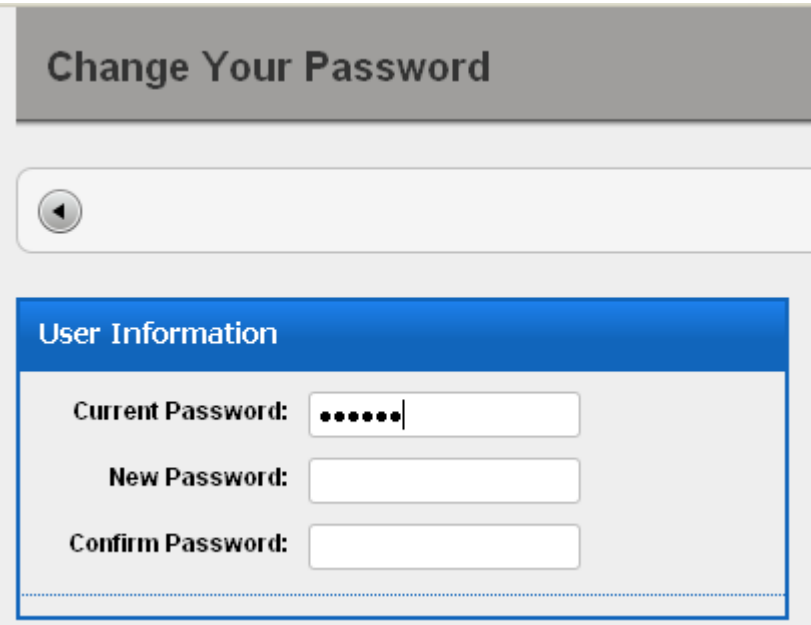

Figura 8 cambio su contraseña